# **Download the CPM-18 App Now!**

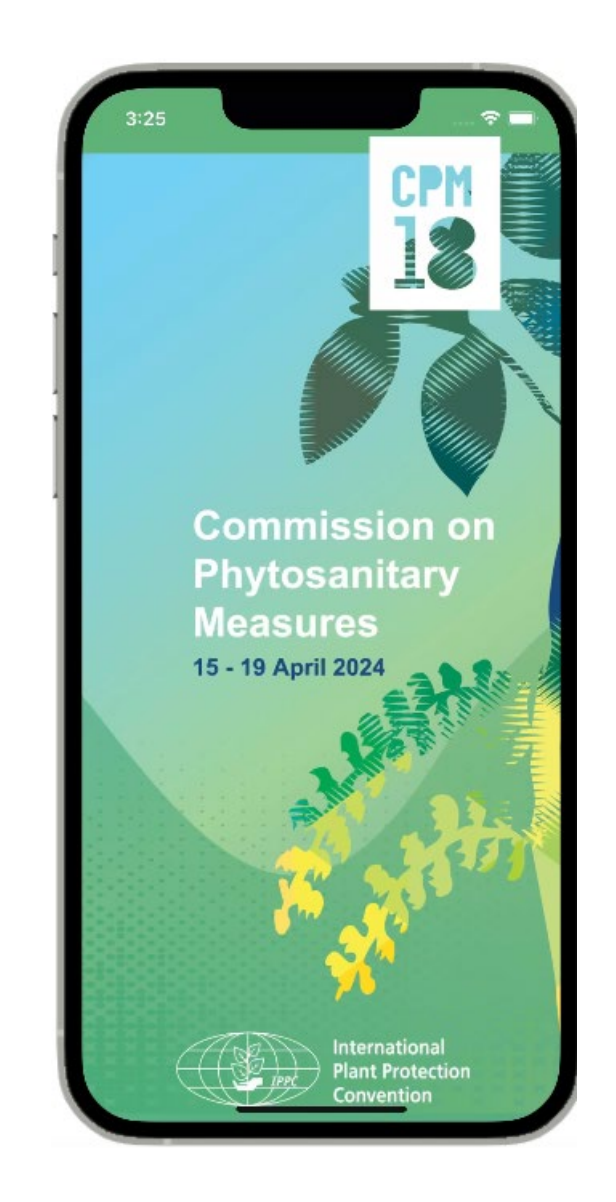

#### **Download** the APP

then **Log in** inserting your:

- First name
- Last name
- Email address

Insert the **Verification Code** that you will receive by email.

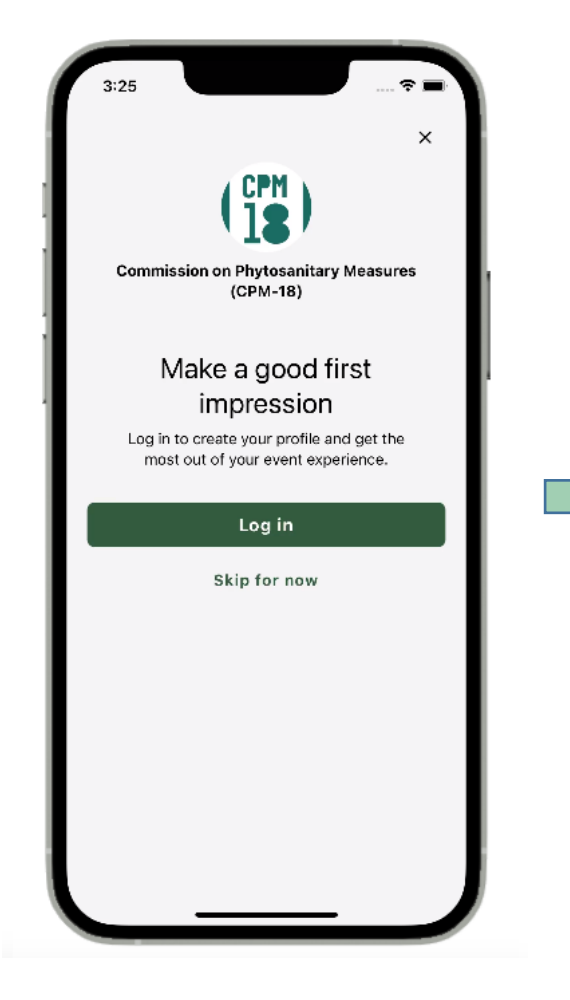

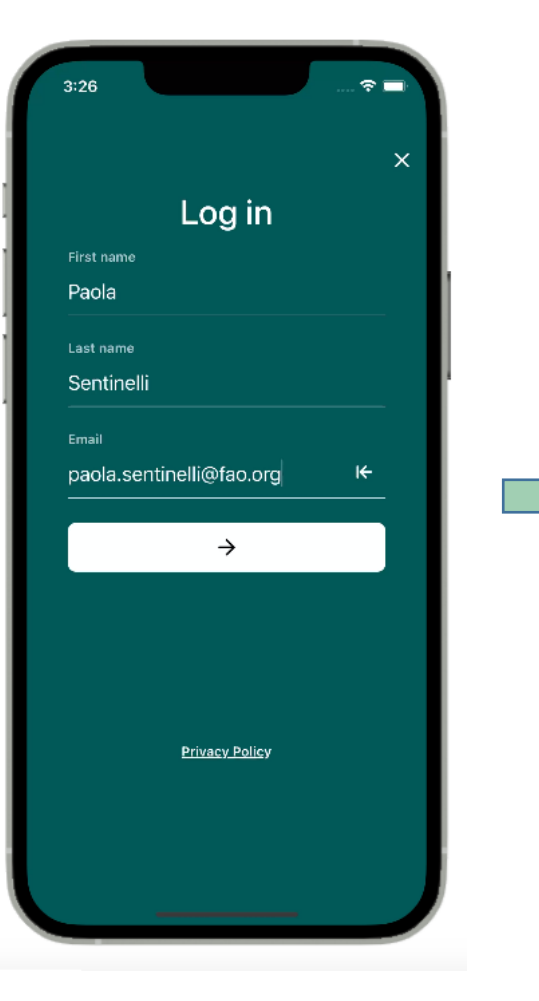

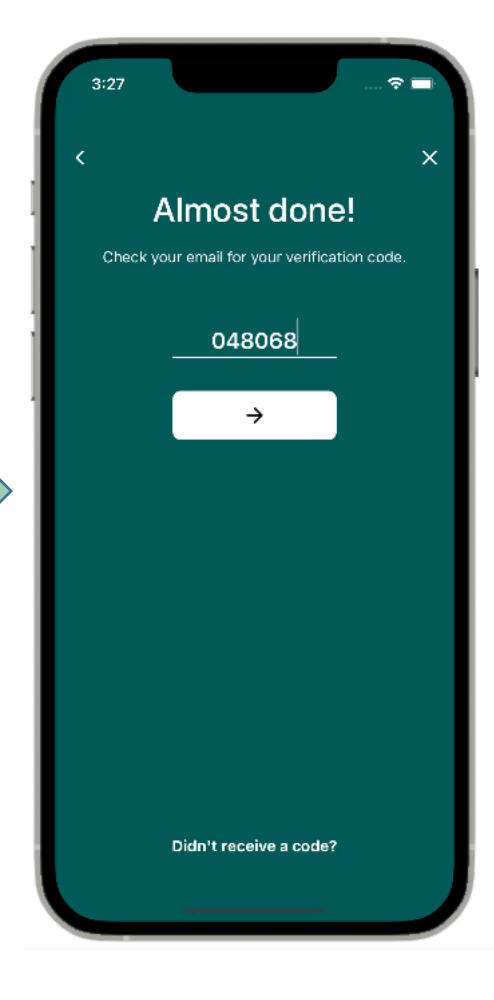

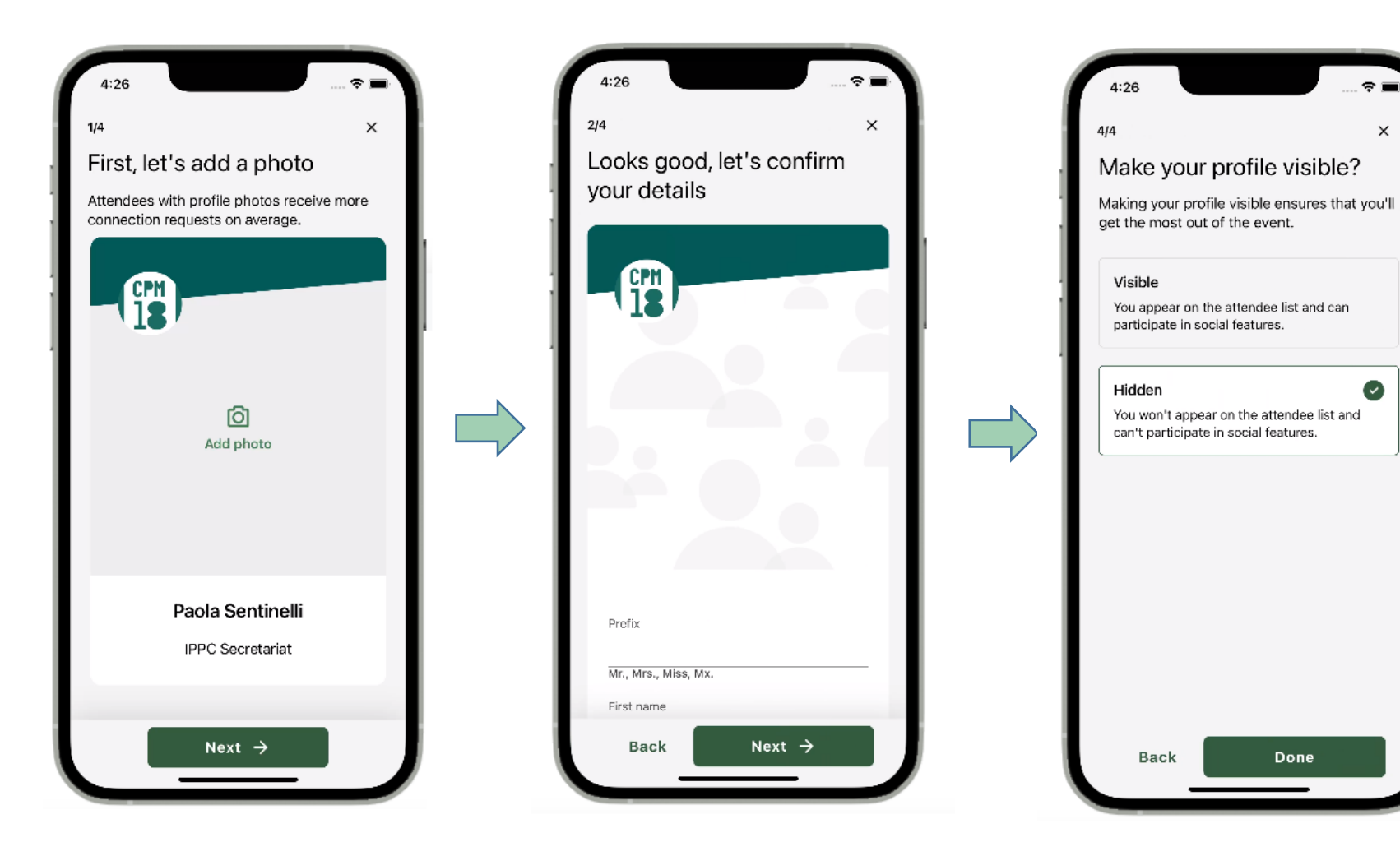

### **Complete your profile.**

Choose if you want that your profile is n **Log in**  inserting your:

• VISIBLE

or

• HIDDEN

to other participants.

# In the **HOME PAGE** you will find

• Latest publication

quick links to:

- Registration desk
- Document desk
- CPM-18 Agenda
- CPM-18 Documents
- Wi-Fi coverage
- Local information and Rome guide

At the bottom the navigation bar has links to

- Home page
- Scheduled main sessions and side sessions
- Attendees list
- Your profile
- Pages

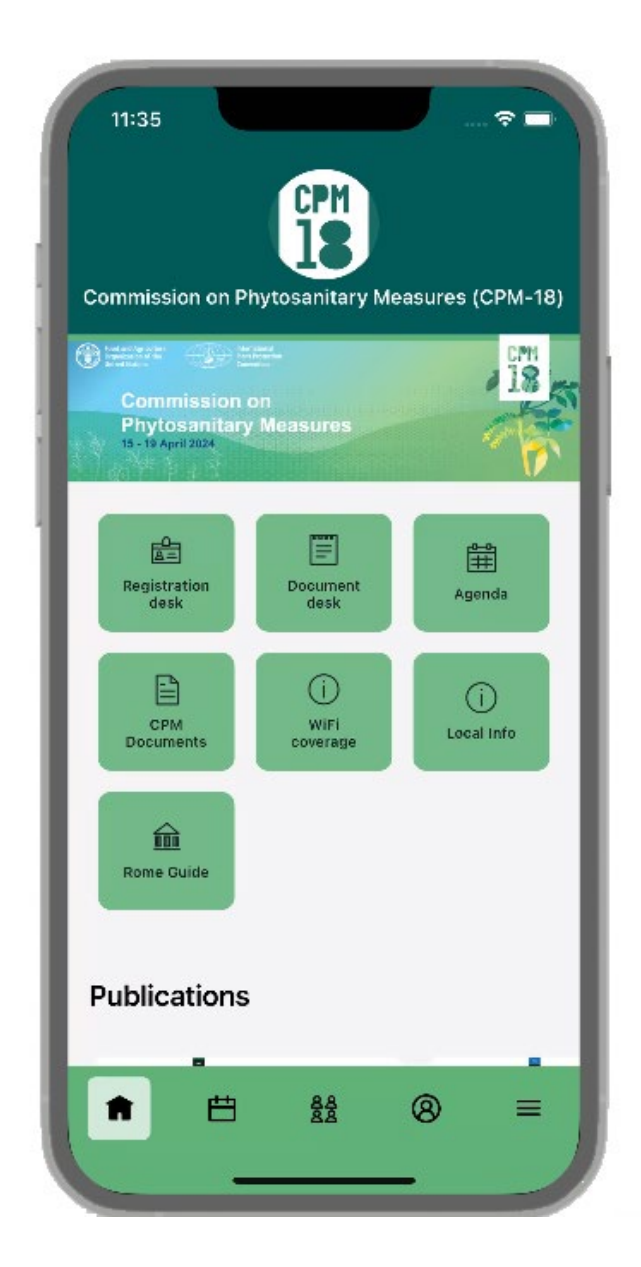

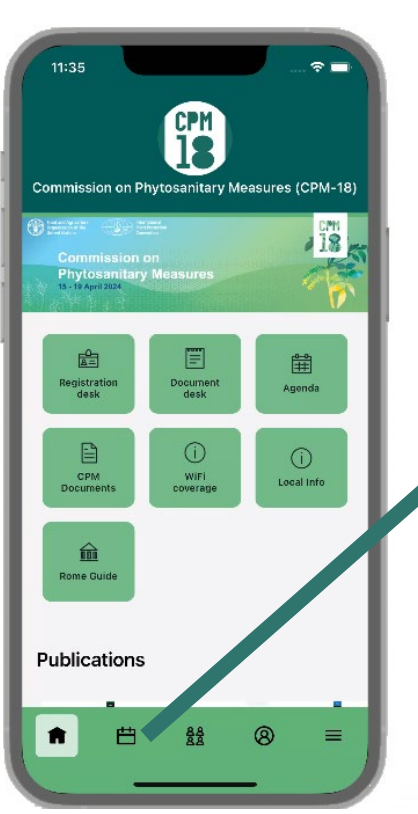

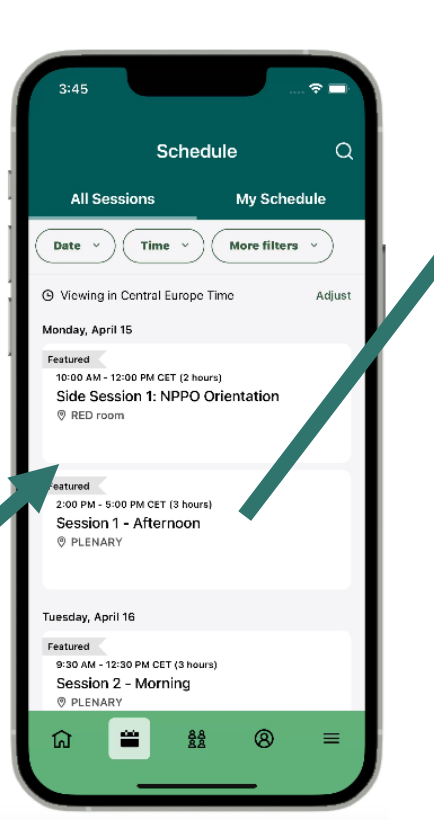

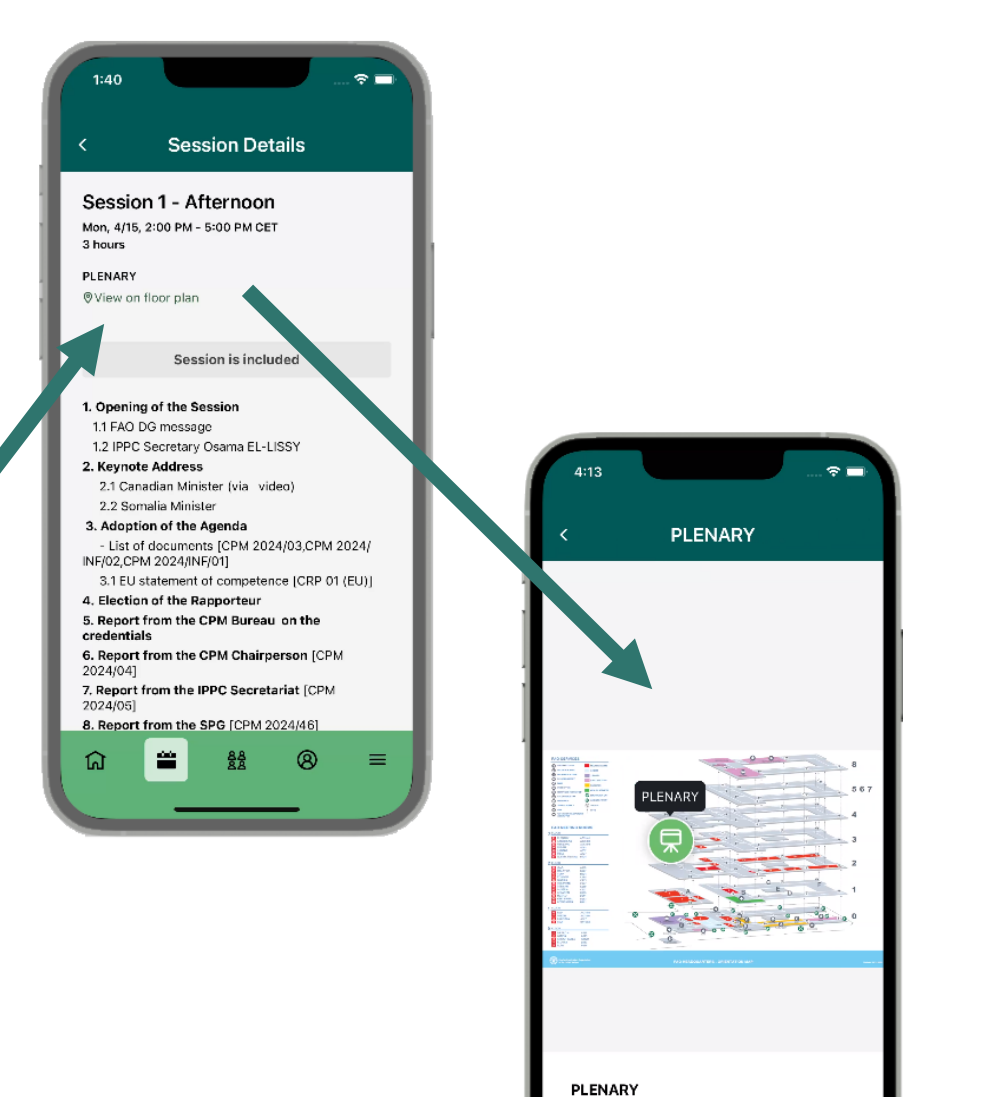

View sessions

 $\sim$ 

Clicking on **Schedule** in the bottom the navigation bar you can access:

- your schedules (the session that you add to your schedule)
- All sessions
- Check the details on each session and the location

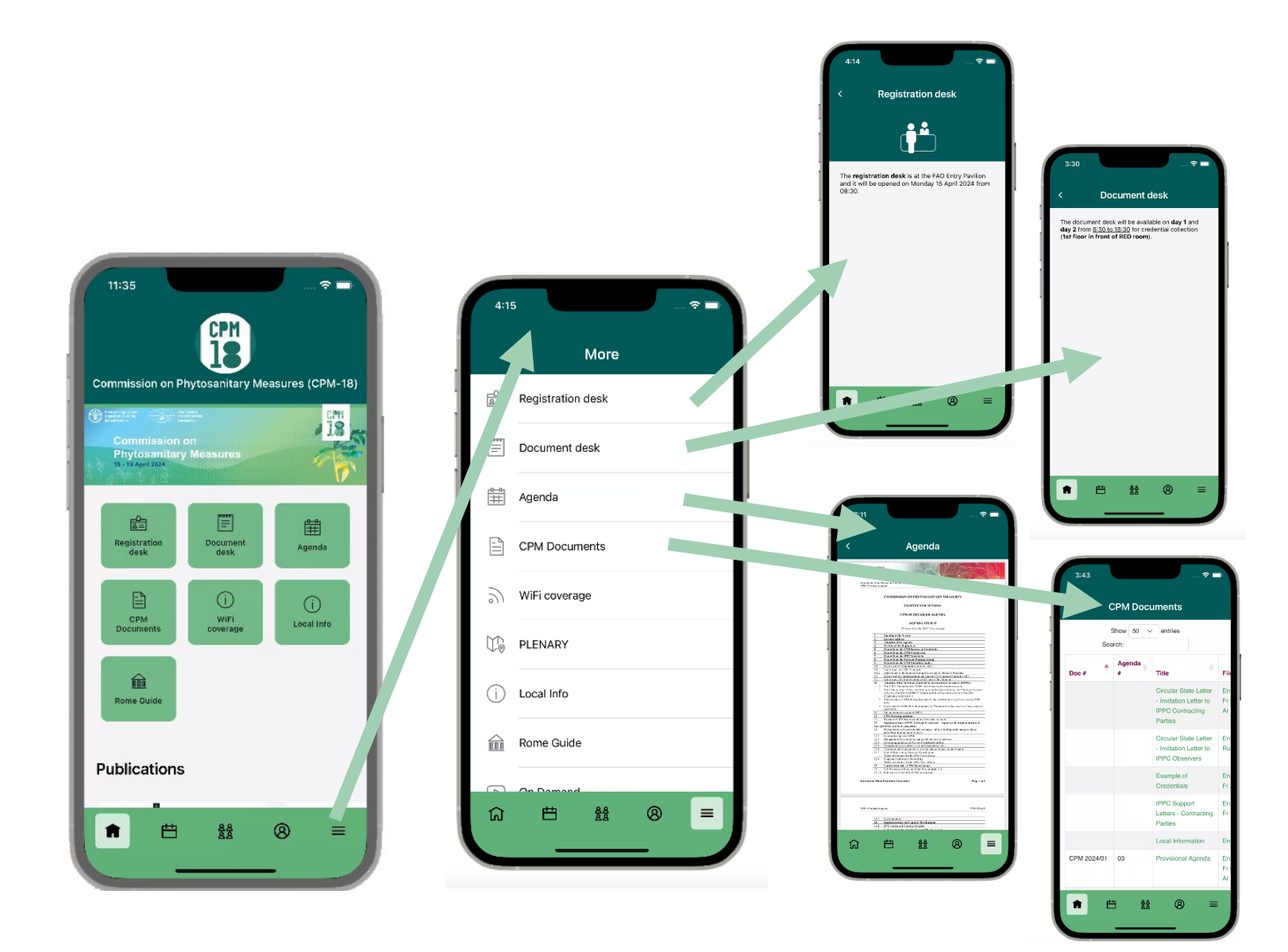

Clicking on **pages** in the bottom the navigation bar you can access the list of **pages** to access different useful information.

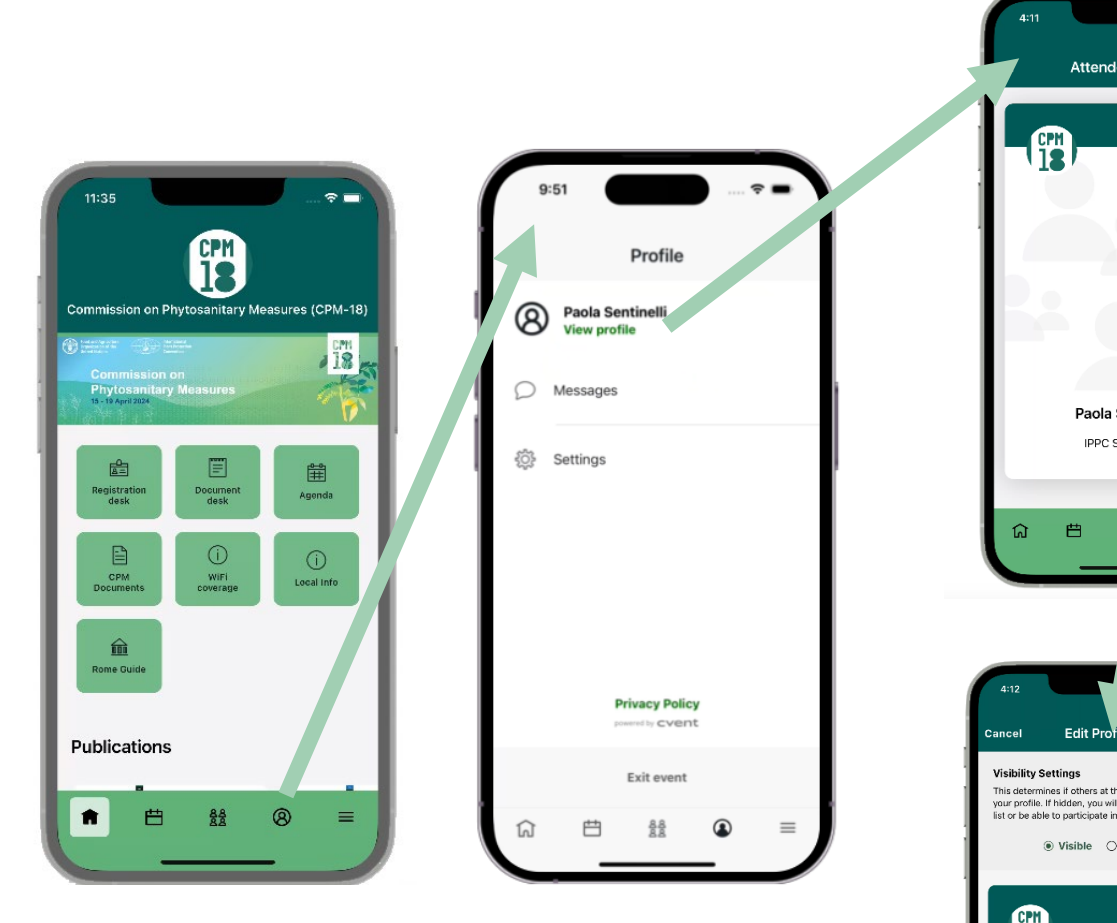

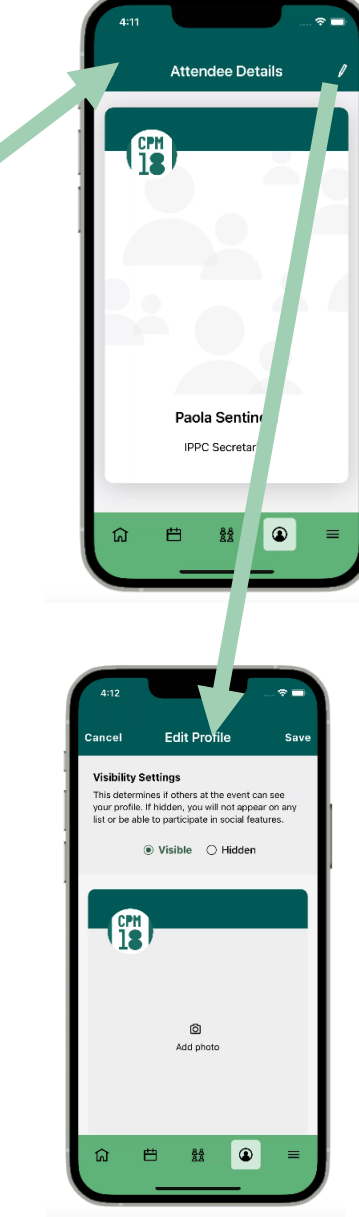

## **Profile:**

### Here you can access your profile:

- edit your profile
- edit the settings

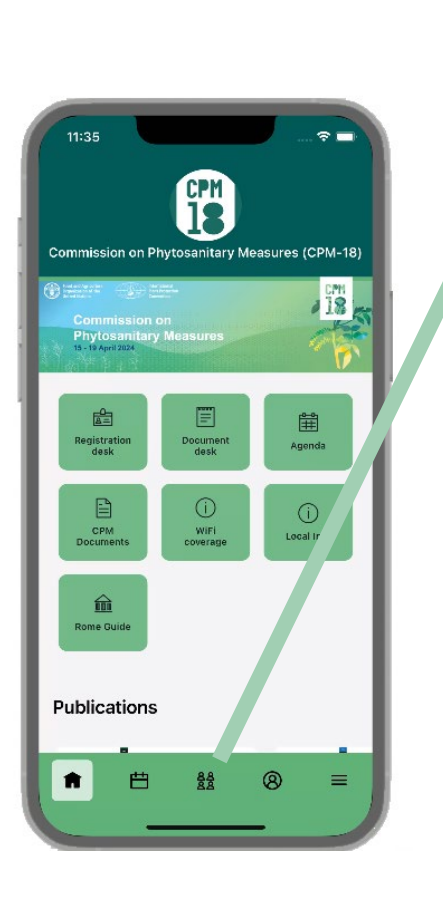

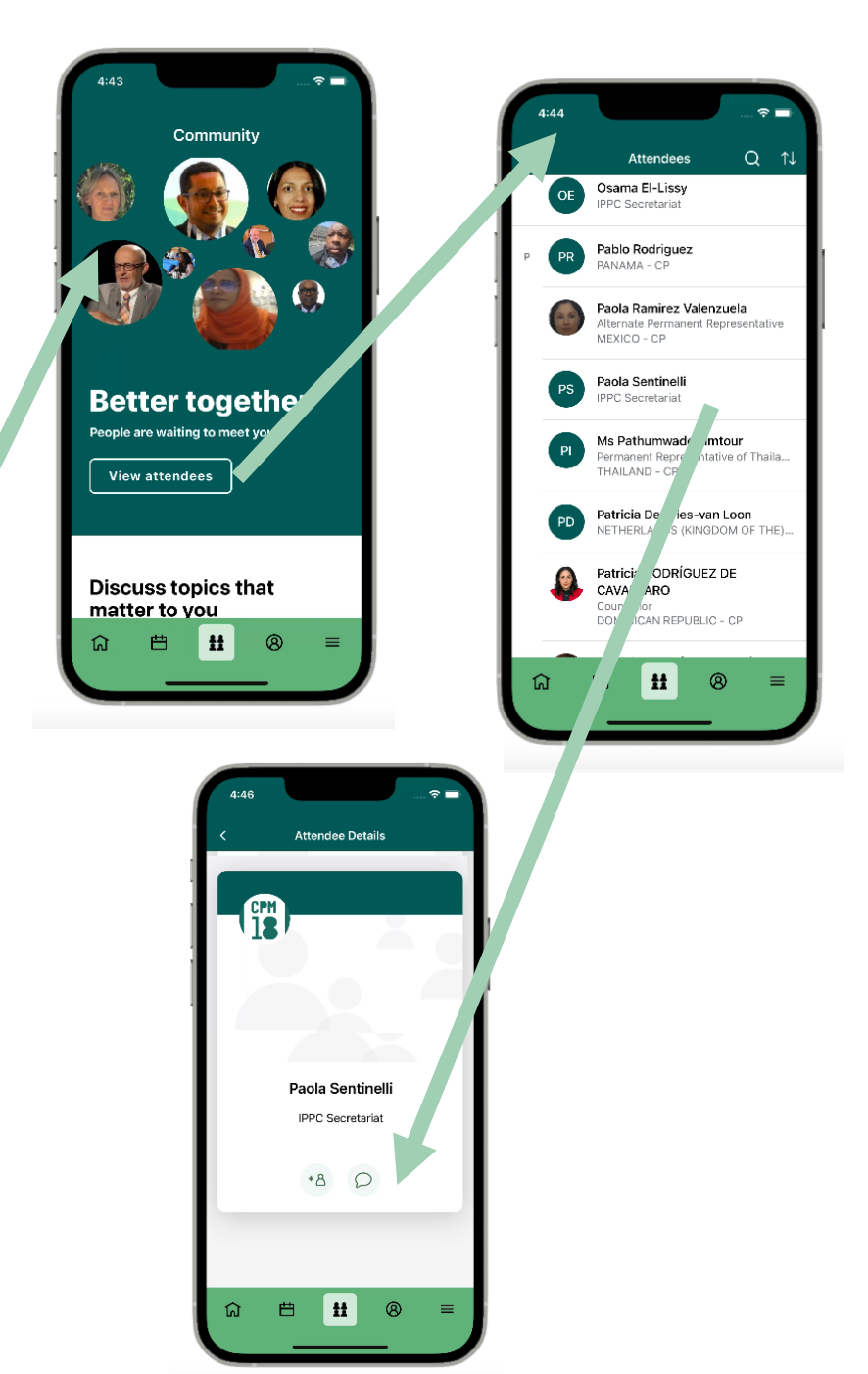

# **Attendee list:**

Here you can interact with other attendees:

- send a message troughs the APP
- ask a request of connection

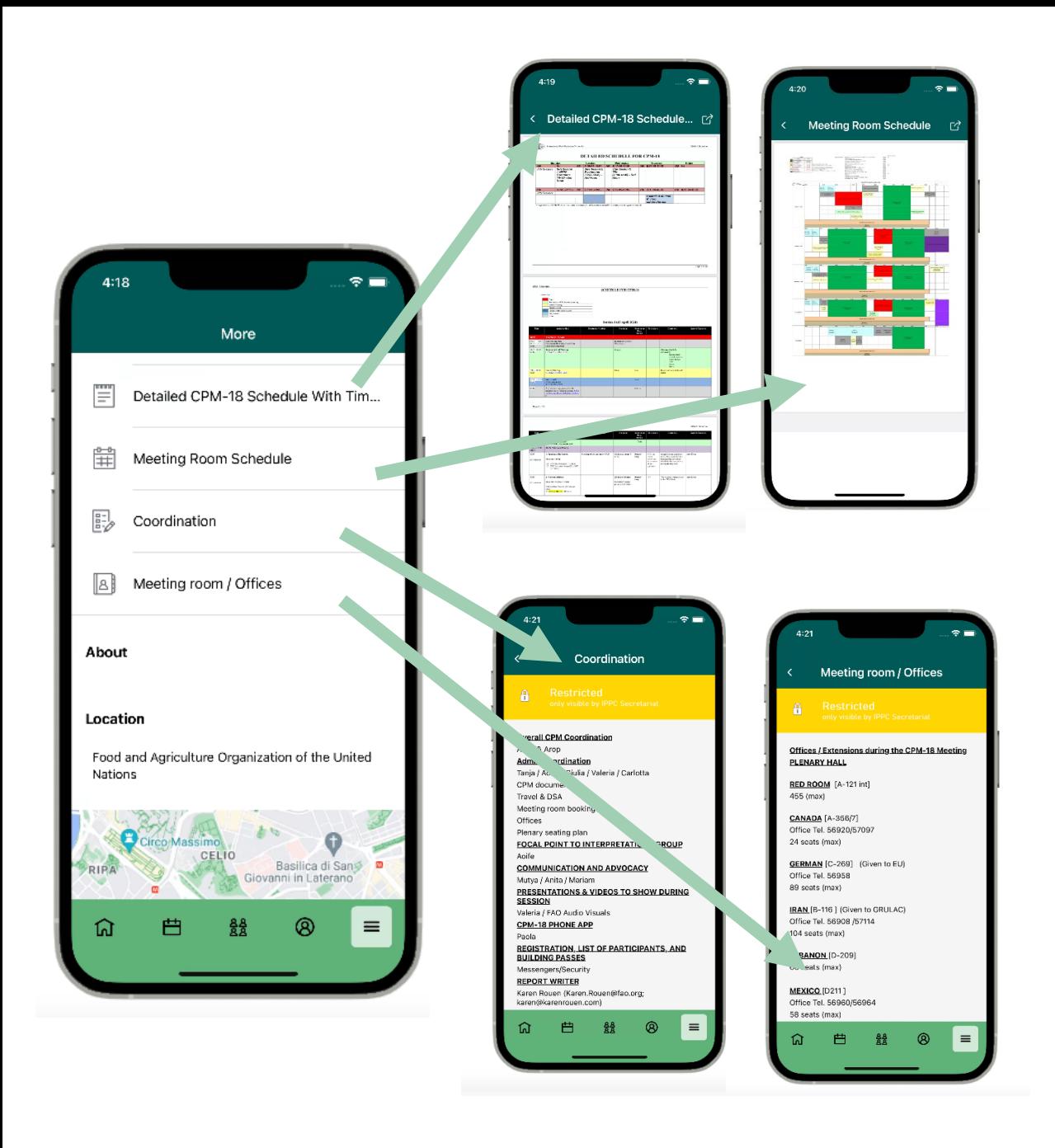

# ONLY VISIBLE TO IPPC SECRETARIAT

#### **Pages restricted:**

Useful pages accessible only to IPPC Secretariat